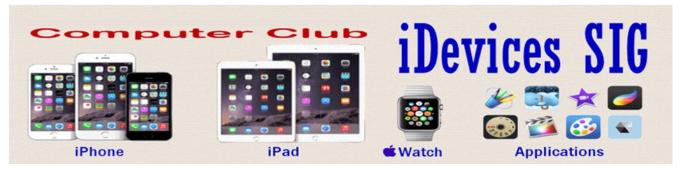

September 2015

Welcome to the iDevices (iPhone, iPad Apple Watch & iPod) SIG Meeting.

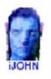

This SIG provides more opportunity for sharing of experiences than the more typically structured classroom, lecture or formal setting.

To find Apps that are free for a short time, click this icon below:

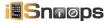

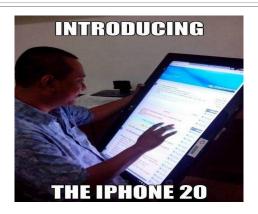

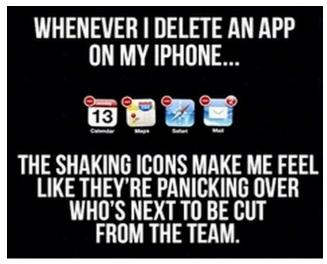

### iOS 9 Operating system – Will it work on my phone?

- We've done a deep dive into <u>iOS 9 content blocker extensions</u> but if all you're really interested in is whether or not they'll work on *your* iPhone, iPad, or iPod touch, here's the complete list!
- iPhone 6
- iPhone 6 Plus
- iPhone 5s
- iPad Air 2
- iPad Air
- iPad mini 2
- iPad mini 3
- iPod touch 6

Of course, any new products Apple releases this fall, including <u>iPhone 6s</u> and a theoretical <u>iPad Pro</u>, will certainly work with content blocking extensions as well.

If you noticed all of the models listed have something in common—they're all using 64-bit Apple A7 or later processors—there's a reason for it: speed. Apple wants content blocking extensions to execute as fast as possible so web performance is as good as possible. So, while older processors *could* handle it, only 64-bit processors *will* handle it fast enough for Apple.

**NEWS** 

# **Apple Meeting September 9, 2015**

Click here to go to the presentation

# Siri Can Play Many Sound Effects

If you've updated your iPhone or iPad to the latest version of iOS (iOS 8.4.1 or iOS 9, with Apple Music), you'll find that Siri now has the ability to play various sound effects. Whether it's the sound of fireworks, running water, a camp fire, dogs barking, or, uh, some more lewd sound effects too, Siri will play them all.

As usual with Siri, the commands are simple, so summon Siri and try it out yourself with the following type of requests:

- Play the sounds of a running river
- Play the sounds of a crackling fire
- Play the sound of crickets
- Play frog sounds
- · Play horn sounds
- Play the sound of dogs barking

• Play the sound of cat meowing

You get the idea.

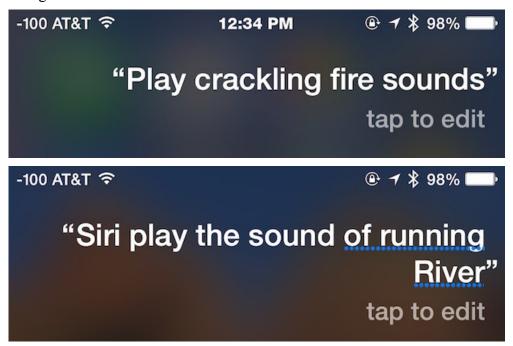

Get creative, Siri now has a large repertoire of sound effects available to the virtual assistant through a huge sound effect library that you can now access from your iPhone, iPad, or iPod touch. Just ask and see if the virtual assistant can find a sound to match.

(Note: apparently the Siri sound effect library is accessed from Apple Music, so if you <u>hid or disabled</u> the service you may not have access to the sound effects, perhaps that will change in the future...)

You can even request some more lewd sound effects if that's your thing, which could be entertaining for a prank, or if you're 12 year sold, or just an inner 12 year old sometimes (hey, me too!).

And a warning in advance since this is totally juvenile and somewhat ridiculous, but if you want to hear something really quite strange and rather amusing, ask Siri to "play loud farts" ... no you won't get what you think, and this is where things get really weird, as <u>CultOfMac</u> discovered rather than sounds of trumpeting flatulence, Siri will play a pop song called "What's my Name" from artist "Rihanna" – LOL! (Update: the 'play loud farts' thing seems to have changed from playing a pop song to, well, the actual sound of flatulence, so enjoy that or don't, oh Siri).

So yea, <u>Siri still has a sense of humor</u>... though if you're looking for something a bit more serious (Siri-ous? OK I'll go home now), you'll probably find <u>these other commands to be much more useful</u>.

# How to Adjust Light & Color of Photos on iPhone & iPad Precisely

The <u>Photos app</u> in iOS includes a variety of excellent built-in editing features which many iPhone and <u>iPad users</u> are not aware of. One particularly great Photos feature is the ability to easily adjust

color and light levels of any picture on the device within the <u>photo library</u>.

The Color and Light adjustment tools allows fairly precise control over photographic elements like saturation, contrast, cast, exposure, highlights, shadows, brightness, <u>black point</u>, intensity, neutrals, tone, and grain. The end result can be a picture that looks professional and beautifully adjusted, but completed in just a few seconds and entirely on the iPhone, iPad, or iPod touch, with the built in Photos app – without having to import or edit the image into another app.

These color and light editing functions are easy to use, but somewhat hidden by default, and <u>many</u> <u>users</u> who first encounter the feature may not realize that the Light, Color, and B&W options are actually entirely adjustable menus of adjustments. Photo editing features will be the same on any iPhone, iPad, or iPod touch running a modern version of iOS. Let's walk through how to make such adjustments with any picture in the iOS Photos app.

#### How to Make Precise Color & Light Adjustments in Photos on iOS

This walkthrough is demonstrated with an iPhone picture of sunset clouds:

1. Open the Photos app in iOS if you haven't done so yet

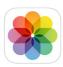

2. Select a picture you want to adjust the color and light for, <u>tap</u> on that picture again so that you can reveal the "Edit" button and choose that.

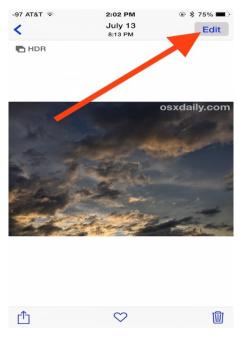

3. Now choose the little dial button in the Photos app Edit screen

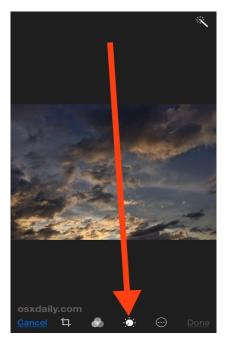

4. You'll now see a menu with three options: Light, Color, and B&W – tap any of these to reveal a submenu of each detailed adjustable item.

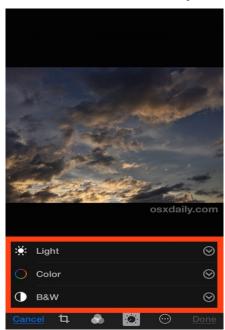

5. Choose one of the submenu adjustable options by tapping on it

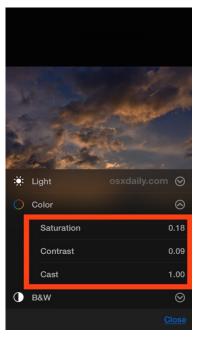

6. Now tap on the little preview image timeline near the bottom of the screen, slide left or right to change the intensity of the adjustment as you like (moving to the left tends to reduce the intensity or remove the adjustment, moving to the right tends to increase the intensity or enhance the adjustment)

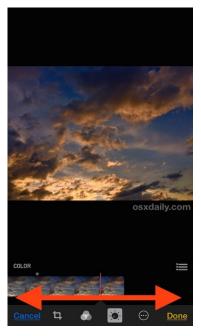

7. When satisfied with the changes to light and color, tap on "Done" to save the changes to the photo, where it will appear in the Photos app as usual along with the other images

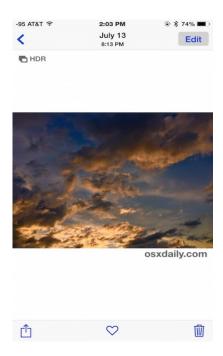

Here's a sample before and after of adjustments made to a colorful sunset casting light on clouds in the sky. It's a subtle adjustment of saturation and brightness, but it makes the image really pop:

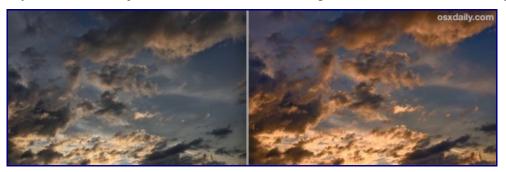

This is an excellent way to adjust photos and have them look much more professional or just slightly enhanced, or even very dramatically altered but with precise control over what you want to stand out and how it should look. That detail level and precision is particularly helpful compared to the pre-made Photos app filters in iOS, which can sometimes look a bit garish or over processed with some images.

The Photos app in iOS is becoming increasingly powerful and full featured, with a ton of built-in editing and adjustment features that are all available to the iPhone, iPad, and iPod touch user. You can do everything from straighten images, crop, rotate, remove red eye, add filters and remove filter colors too, or turn a picture black and white. Combined with the increasingly amazing camera that is included in each iPhone and iPad, it's no wonder Apple is emphasizing the device as a powerful camera and capable photography tool, with the iPhone able to replace many peoples digital cameras entirely.

The iOS Photos <u>edit feature</u> exists on all modern versions of system <u>software for iPhone</u>, iPad, and iPod touch. If you don't have the options available, you likely need to update iOS to a newer version.

# Free Reference Materials For your iDevices

| Apple iPhone<br>User Guide | Apple iPad<br>User Guide | Apple Support<br>Pages | Apple<br>iCloud    | Apple Watch<br>Manual |
|----------------------------|--------------------------|------------------------|--------------------|-----------------------|
|                            |                          |                        |                    |                       |
| Click here to view         | Click here to view       | Click here to view     | Click here to view | Click here to view    |

## Click here to compare prices for Apple products

### **Apps That Might Be of Interest**

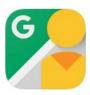

Google Street View

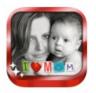

Photo Captions Premium

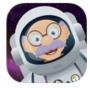

Grandpa In Space

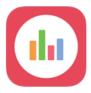

Kool: Stop typing and instantly...

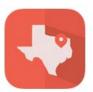

Texas Historical Landmarks

# The next meeting will be on Wednesday, October 14, 2015 at 3:00 p.m.

Special Note: These pages contain links to third party websites.

I cannot guarantee any third party website that you may access through the links.

Also, it does not mean that I endorse those websites, or that I accept any responsibility for the content or use of those websites.